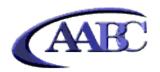

# MemoryBC Training Workshop

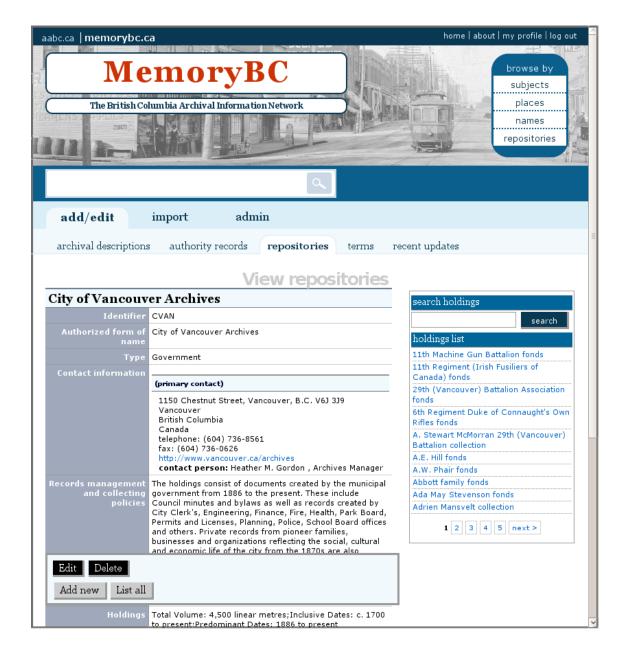

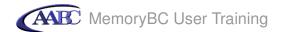

#### **Introduction to MemoryBC**

MemoryBC is based on a software tool called ICA-AtoM, which stands for *International Council on Archives - Access to Memory*. It is a web-based, free software application for standards-based archival description in a multi-lingual, multi-repository environment. It is designed to support ICA standards such as *General International Standard Archival Description (ISAD(G))* but it also includes a template for descriptions based on the Canadian *Rules for Archival Description (RAD)*. ICA-AtoM allows you to describe your archival holdings in context. You will not just create an archival description in isolation: you will link it to a description of a creator and a description of an archival institution, resulting in a complete account of what the records are, who created them and what archives they belong to.

See <a href="http://ica-atom.org">http://ica-atom.org</a> for more information about the application.

#### **How these Tutorials Work**

This series consists of five tutorials which are to be completed in the order listed:

- 1. Log in
- 2. Browse and search for records
- 3. Edit repository
- 4. Add an authority record
- 5. Add archival descriptions

These tutorials need to be used in conjuction with the beta 1.0.8 version of ICA-AtoM which is pre-loaded with the sample data used in the tutorials. A Demo CD has been made specifically for this purpose. You can download and burn a copy of this CD at <a href="http://ica-atom.org/aabc-tutorial">http://ica-atom.org/aabc-tutorial</a>.

You can also download a PDF copy of this tutorial at that location.

#### For More Information

If you would like more detailed instructions on using ICA-AtoM in general, you can consult the on-line user manual at http://www.ica-atom.org/docs/index.php?title=User manual.

#### Feedback

If you have any comments, questions or suggestions about the tutorials, the user manual or the software itself, please go to the ICA-AtoM discussion list at http://googlegroups.com/group/ica-atom-users.

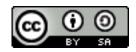

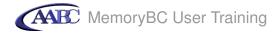

## **Table of contents**

| 1. Log in                                     | 7  |
|-----------------------------------------------|----|
| 2. Browse and search for records              | 10 |
| 3. Edit repository                            | 18 |
| 4. Add an authority record                    | 33 |
| 5. Add archival descriptions                  | 42 |
| Appendix A: List of subject terms in MemoryBC | 83 |
| Appendix B: List of place names in MemoryBC   | 84 |

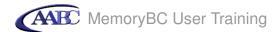

### **Tutorial 1: Log in**

In this tutorial you will learn to log into ICA-AtoM in order to add and edit descriptions.

## Step 1 Go to log in screen

1.1 Click log in (located in the upper right-hand corner of your screen)

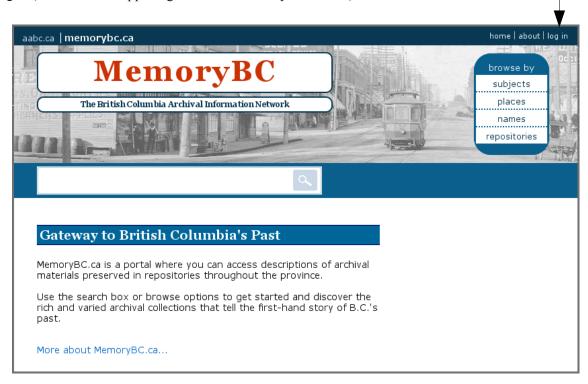

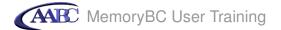

## Step 2: Log in

For this workshop you will log in as an administrator. This will allow you to add and edit repository records in addition to archival descriptions and authority records.

2.1 In Email type *demo@example.com* 

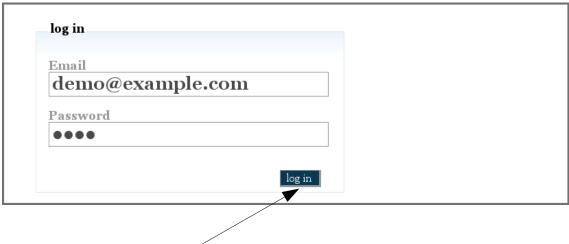

- 2.2 In Password type *demo*
- 2.3 Click the log in button

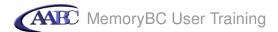

You are logged in. Note that the following items now appear on your screen:

1) a log out link

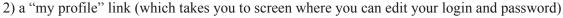

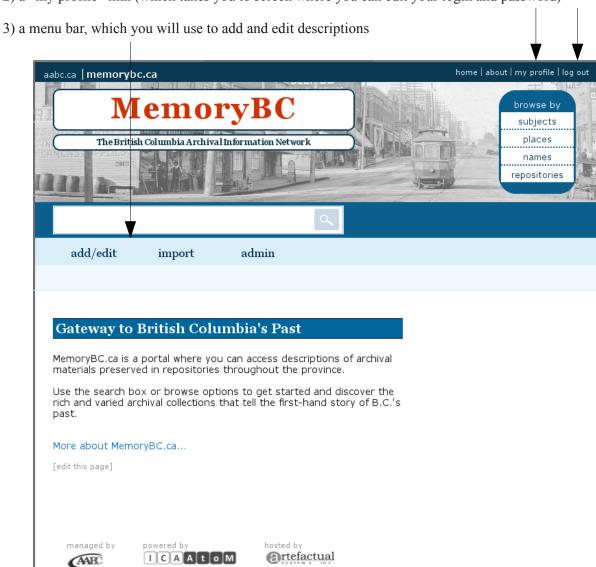

You are ready to proceed to the next tutorial!

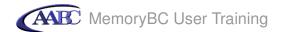

#### **Tutorial 2: Browse and search for records**

In this tutorial you will learn how to use the browse and search functions and to navigate some of ICA-AtoM's menus and links.

### Step 1 Browse by subject

1.1 In the browse box, click subjects

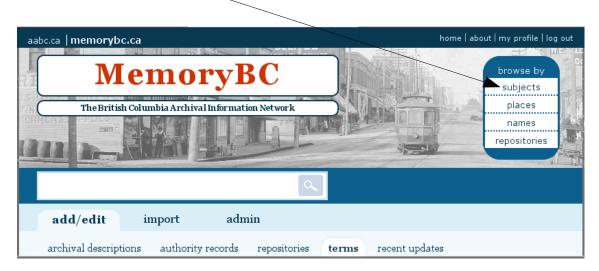

Your screen will show a list of subject terms on the left and the number of descriptions containing each subject term on the right.

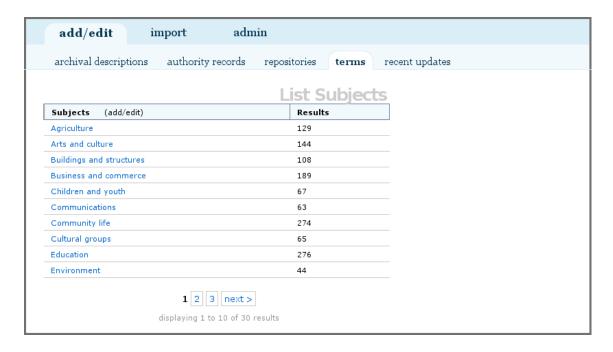

1.2 To view a list of records containing the subject term *Environment*, click on Environment.

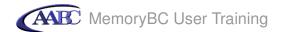

Your screen will show you a list of descriptions containing the subject term *Environment* and will indicate the fonds to which each descriptions belongs.

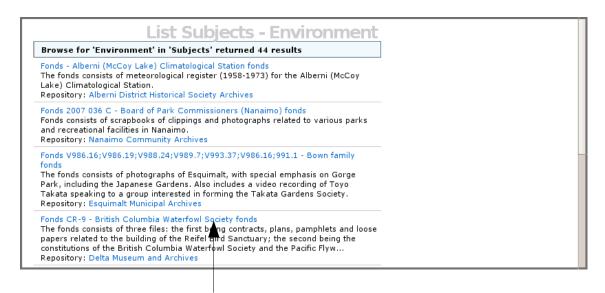

1.3 To view a description, click on one of the blue links. For this example, click on *Fonds CR-9 – British Columbia Waterfowl Society fonds*.

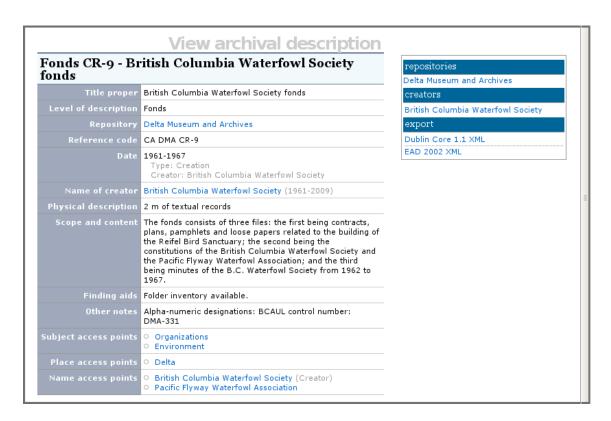

1.4 Note that this description has been indexed with the term *Organizations* in addition to *Environment*. To view a list of other records containing the subject term Organizations, click on Organizations.

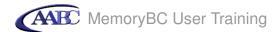

Your screen now shows a list of descriptions indexed with the term *Organizations*.

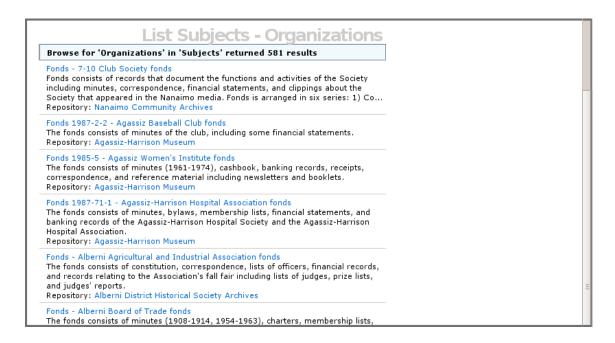

1.5 To return to complete list of subjects, click subject in the browse box, just as you did at the beginning of this tutorial.

#### Step 2 Browse by place

2.1 You can browse for descriptions indexed by place (geographical location) the same way you browsed for descriptions indexed by subject term. In the browse box, click places.

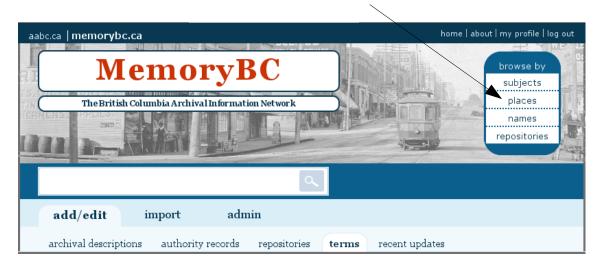

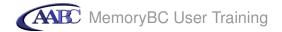

Your screen will show a list of place terms on the left and the number of descriptions containing each place term on the right.

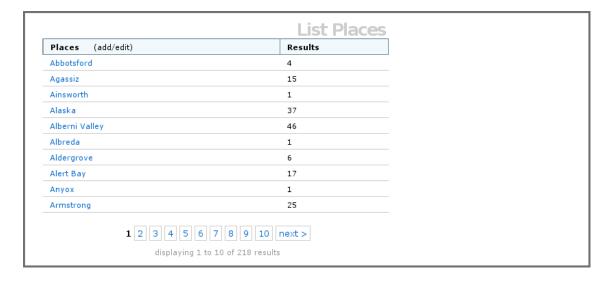

2.2 Practice clicking the place terms and navigating the results the same way you did using subject terms.

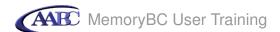

#### Step 3 search for archival descriptions

3.1 Type "city hall" into the search box. Be sure to use the quotation marks.

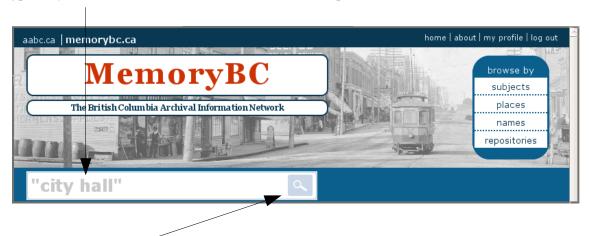

3.2 Click the search icon

Your screen will show the number of search results and list each description, showing title, scope and content and repository.

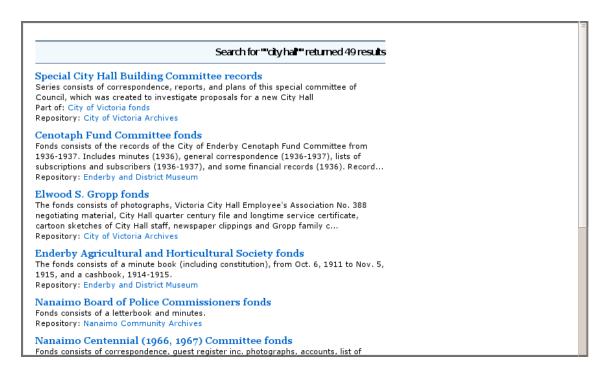

Clicking on the blue links will take you to the full descriptions. To return to the list of search results use the back button in your browser (not shown).

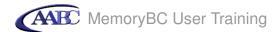

3.3 Note that the search term "city hall" was entered using quotations. This meant that the two words were searched as a phrase. Entering city hall without quotations would have resulted in the default OR boolean operator being used. The search box in ICA-AtoM can accommodate a number of search types. Try the following more advanced searches:

city and not hall [2,254 results]
construction and "city hall" [5 results]
construction and not "city hall" [495 results]
drawing\* and architectural [106 results]
drawing\* and not hall [257 results]

3.4 You can refine your search further by searching on specific fields. Try the following searches, being sure to type them exactly as they are shown (no capital on the field name, no space after the colon):

title:architectural [11 results]
repository: "City of Richmond" [308 results]
scopeandcontent:architectural [263 results]
drawing\* and not scopeandcontent:architectural [176 results]

3.5 You can also search for archival descriptions belonging to a specific repository. To do this, you must first locate the repository. Start by clicking on repositories in the browse box.

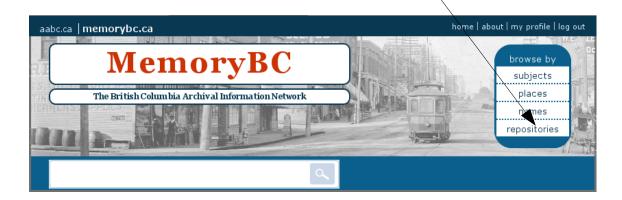

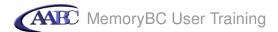

This will take you to the repository list screen.

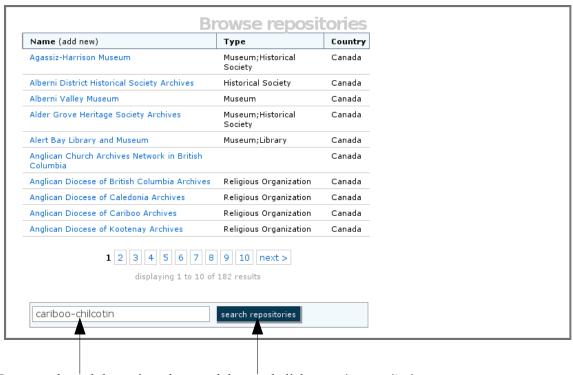

- 3.6 Enter cariboo-chilcotin into the search box and click search repositories.
- 3.7 In the search results list, click Cariboo-Chilcotin Archives.

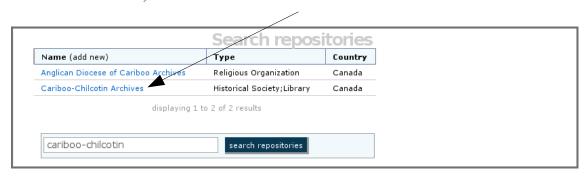

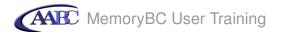

3.8 This will take you to the full description of the repository. In the search holdings box, enter *mining*, then click search.

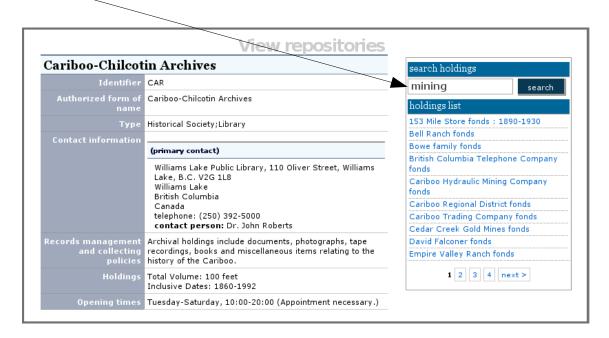

This will produce the same type of results list as if you had used the main search box, except that all the hits will be from the same repository.

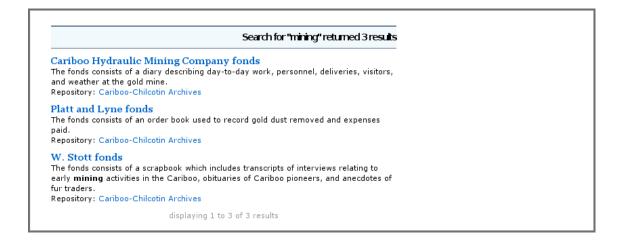

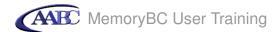

#### **Tutorial 3: Edit repository**

In this tutorial, you will add information to an existing repository record.

## **Step 1 Locate repository record**

1.1 Click repositories in the browse box.

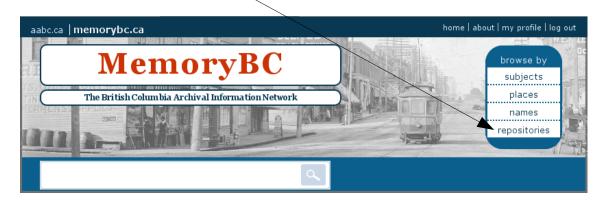

1.2 This will take you to a list of all repositories.

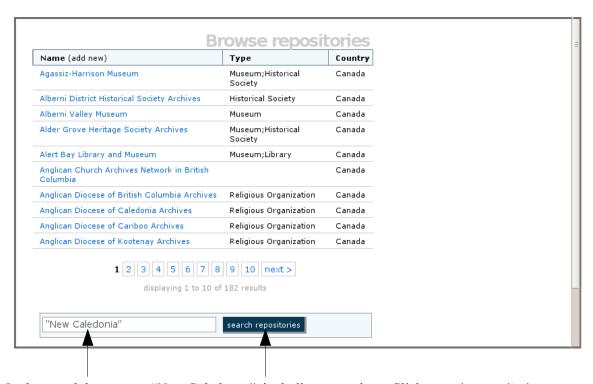

1.3 In the search box, enter "New Caledonia", including quotations. Click search repositories.

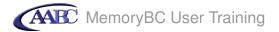

1.4 Your search will have produced the result *New Caledonia Community Archives*. Click on the blue link to go to the view screen for that repository record.

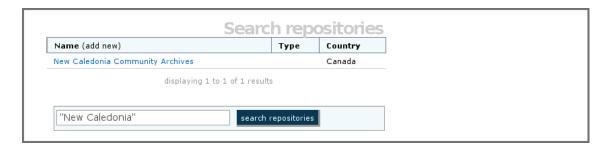

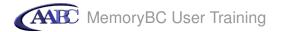

### Step 2 Add identity area information

### 2.1 Click the Edit button

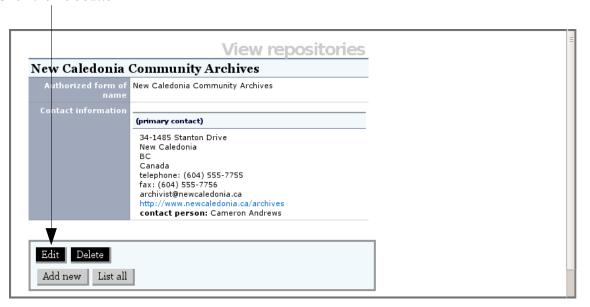

## 2.2 Click identity area

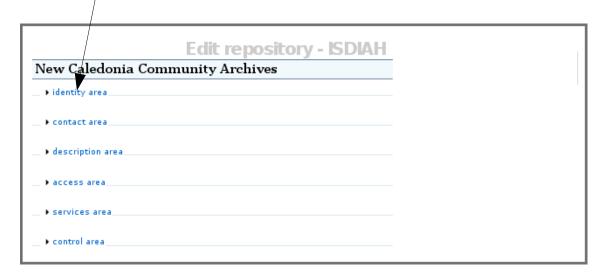

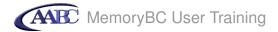

2.3 In Identifier type NCCA (acronym for New Caledonia Community archives)

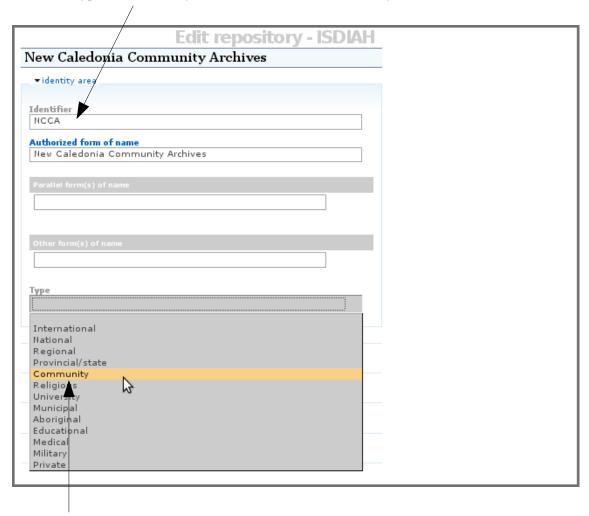

2.4 In Type select *Community* 

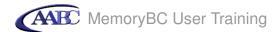

## **Step 3 Add contact information**

In this step you will add a mailing address to the repository description.

### 3.1 Click on contact area

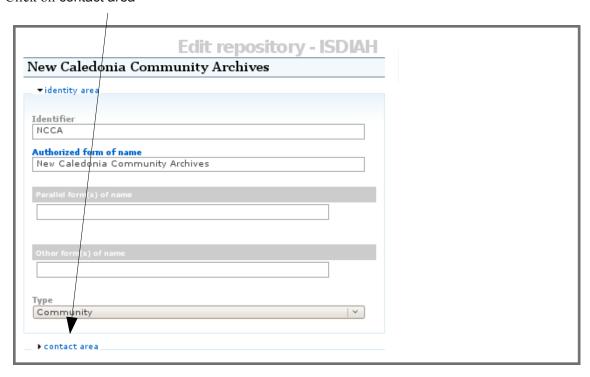

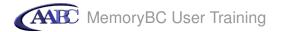

### 3.2 Enter data as follows:

- 3.2.1 In street address type PO Box 42
- 3.2.2 In city type New Caledonia
- 3.2.3 In region/province type *BC*
- 3.2.4 In country type or select *Canada*
- 3.2.5 In postal code type X0X 0X0
- 3.2.6 In contact type type *Mailing address*

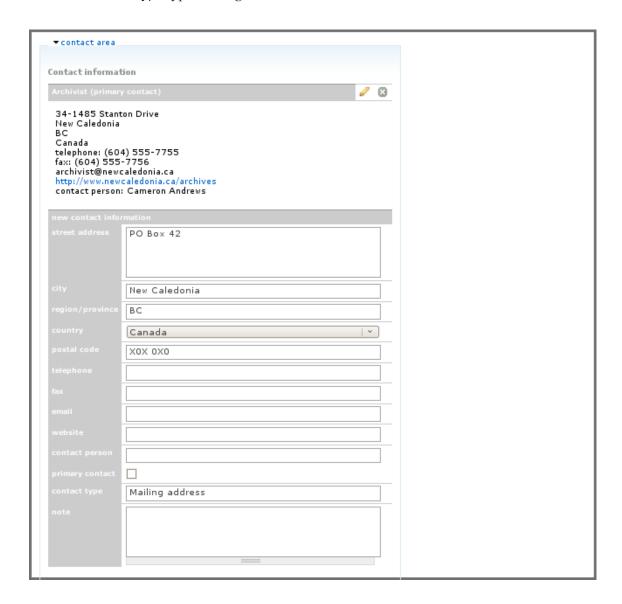

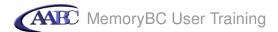

3.3 To save and view the record, click the save button.

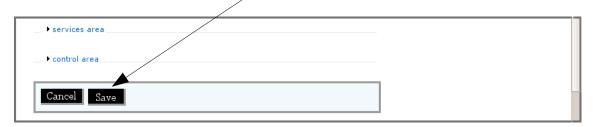

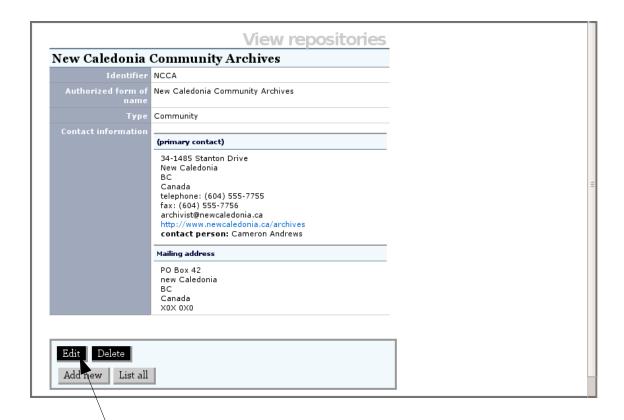

Step 4 Add description area information

4.1 Click the Edit button

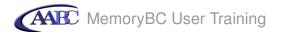

## **Step 5 Add description area information**

5.1 Click on description area

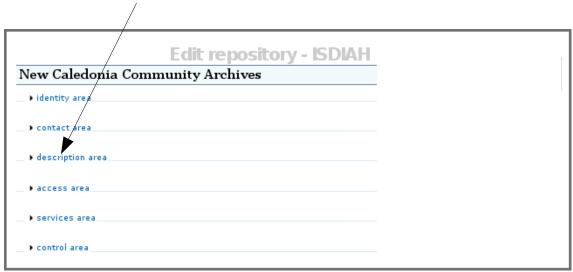

See next page for data entry

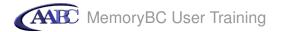

#### 5.2 Enter the data as follows:

#### 5.2.1 In Mandates/Sources of authority type

In accordance with by-law 1764 (1988), the New Caledonia Community Archives acquires, preserves and provides access to records of the Municipality of New Caledonia and of private citizens and organizations within the geographical boundaries of New Caledonia.

#### 5.2.2 In Administrative structure type

The New Caledonia Community Archives is a division of the Office of the City Clerk of the Municipality of New Caledonia.

#### 5.2.3 In Records management and collecting policies type

The Archives will accept historical material of any medium, including: textual records; photographs and other visual records; maps, plans, and architectural records; electronic records; and sound recordings and oral history tapes.

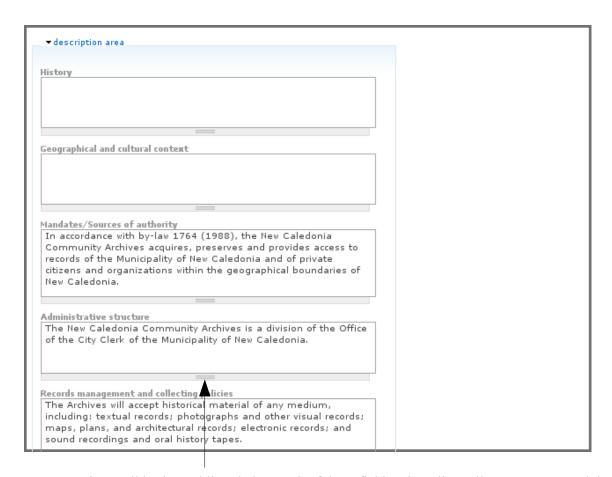

Note the small horizontal lines below each of these fields. These lines allow you to expand the size of the box by clicking on them and pulling them downward with the mouse. This feature appears under all free-text fields in ICA-AtoM; note that there is no limit to the amount of text you can put in free-text fields.

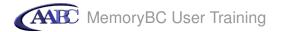

5.3 Close the description area by clicking description area. Note that any time you are editing a record in ICA-AtoM, you can click on these blue information area links to open and close them.

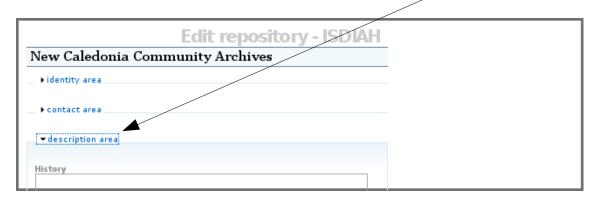

### Step 6 Add access area information

6.1 Click on access area

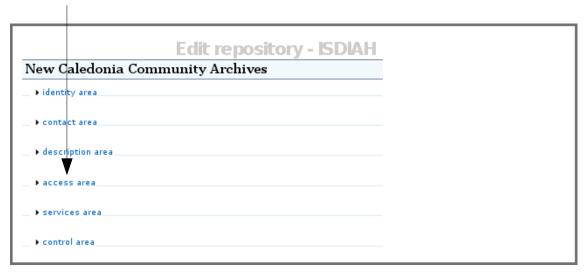

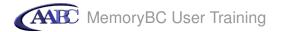

6.2 In Opening times type *The Archives is open weekdays from 8:30 to 4:30. It is closed on weekends and civic holidays.* 

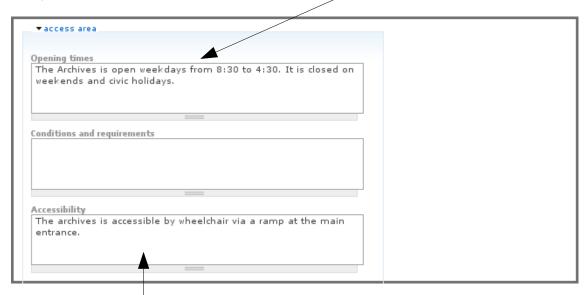

6.3 In Accessibility type *The Archives is accessible by wheelchair via a ramp at the main entrance.* 

## Step 7 Add services area information

7.1 Click on services area

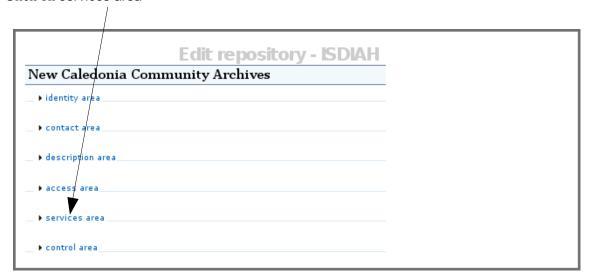

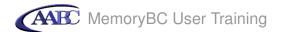

### 7.2 In Research services type

Research services are limited to 15 minutes per patron. A list of researchers for hire is maintained by the Archives and is available upon request.

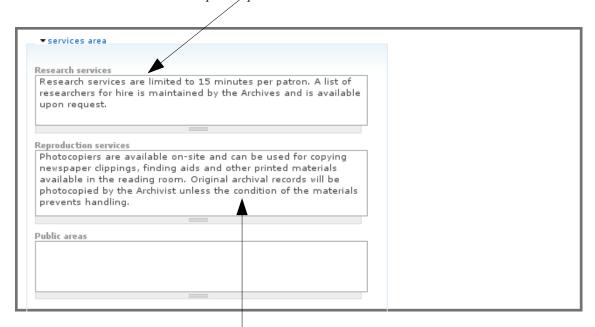

### 7.3 In Reproduction services type

Photocopiers are available on-site and can be used for copying newspaper clippings, finding aids and other printed materials available in the reading room. Original archival records will be photocopied by the Archivist unless the condition of the materials prevents handling.

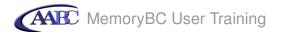

## Step 8 Add control area information

8.1 Click on control area

| New Caledonia C    | Edit repository - ISDIAH |  |
|--------------------|--------------------------|--|
| ▶ identity area    | •                        |  |
| ▶ contact area     |                          |  |
| • description area |                          |  |
| ▶ access area      |                          |  |
| ▶ services area    |                          |  |
| ▶ control area     |                          |  |

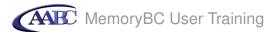

8.2 In Status select Revised

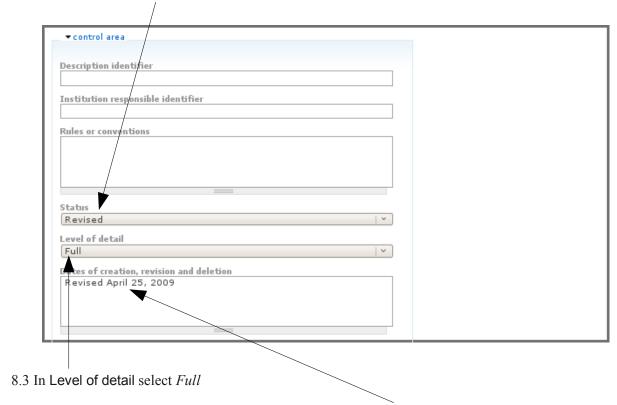

- 8.4 In Dates of creation, revision and deletion type Revised April 25, 2009
- 8.5 To save and view the record, click the Save button

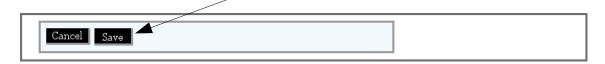

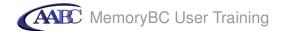

| w Caledonia                                    | View repository Community Archives                                                                                                    |
|------------------------------------------------|----------------------------------------------------------------------------------------------------|
| Identifier:                                    | NCCA                                                                                                    |
| Authorized form of name:                       | New Caledonia Community Archives                                                                                                    |
| Туре:                                          | Community                                                                                                    |
| Contact information:                           | Archivist (primary contact)                                                                                                    |
|                                                | 34-1485 Stanton Drive New Caledonia BC Canada telephone: (604) 555-7755 fax: (604) 555-7756 archivist@newcaledonia.ca http://www.newcaledonia.ca/archives contact person: Cameron Andrews                                                                                           |
|                                                | PO Box 42                                                                                                    |
|                                                | New Caledonia<br>BC<br>Canada<br>XOX OXO                                                                                                    |
| Mandates/Sources of<br>authority:              | In accordance with by-law 1764 (1988), the New<br>Caledonia Community Archives acquires, preserves<br>and provides access to records of the Municipality of<br>New Caledonia and of private citizens and organizations<br>within the geographical boundaries of New Caledonia.      |
| Structure:                                     | The New Caledonia Community Archives is a division of the Office of the City Clerk of the Municipality of New Caledonia.                                                                                                    |
| Records management<br>and collecting policies: | The Archives will accept historical material of any medium, including: textual records; photographs and other visual records; maps, plans, and architectural records; electronic records; and sound recordings and oral history tapes.                                              |
| Opening times:                                 | The Archives is open weekdays from 8:30 to 4:30. It is closed on weekends and civic holidays.                                                                                                    |
| Accessibility:                                 | The archives is accessible by wheelchair via a ramp at the main entrance.                                                                                                    |
| Research services:                             | Research services are limited to 15 minutes per patron.<br>A list of researchers for hire is maintained by the<br>Archives and is available upon request.                                                                                                    |
| Reproduction services:                         | Photocopiers are available on-site and can be used for copying newspaper clippings, finding aids and other printed materials available in the reading room. Original archival records will be photocopied by the Archivist unless the condition of the materials prevents handling. |
| Status:                                        | Revised                                                                                                    |
| Level of detail:                               | Full                                                                                                    |
| Dates of creation, revision and deletion:      | Revised April 25, 2009                                                                                                    |

Congratulations! You have finished this tutorial.

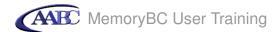

#### Tutorial 4: Add a new authority record

An authority record is a body of information about a person, family or organization responsible for creating archival records (equivalent in RAD to the Biographical Sketch or Administrative History). For each new creator you need to add an authority record. TIP: before you add a new authority record always check to make sure that it doesn't already exist.

### Step 1 Start new authority record

1.1 Click names in the browse box

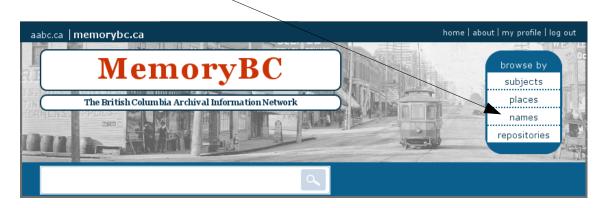

1.2 This will take you to a list of all authority records

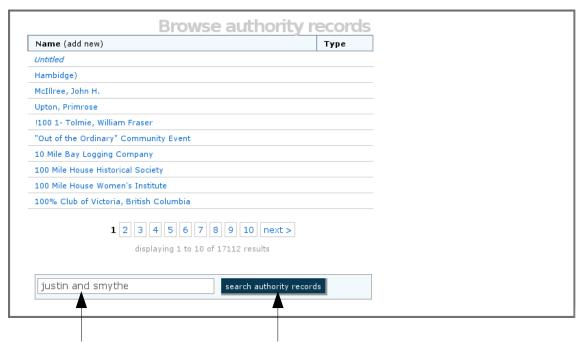

1.3 Enter justin and smythe in the search box. Click search authority records.

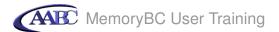

1.4 You will not retrieve any results. Now that you know that there is no existing authority record for Justin Albert Smythe, you can add one. Start by clicking add new.

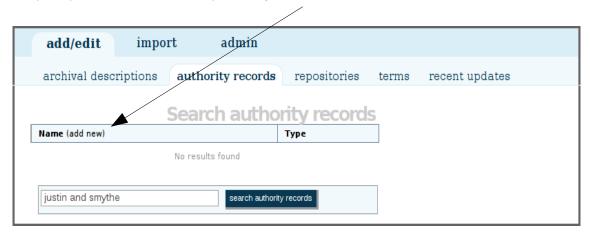

See next page for data entry

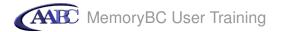

### Step 2 Add identity area data

2.1 Click identity area

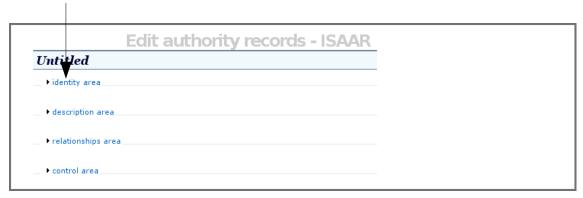

2.2 In Type of entity, select Person

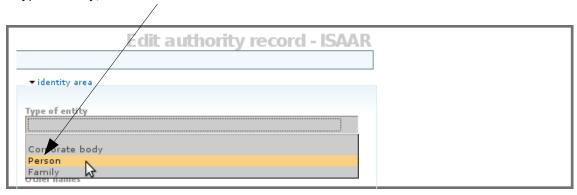

 $2.3 \; \text{In Authorized form of name, type } \textit{Smythe, Justin Albert}$ 

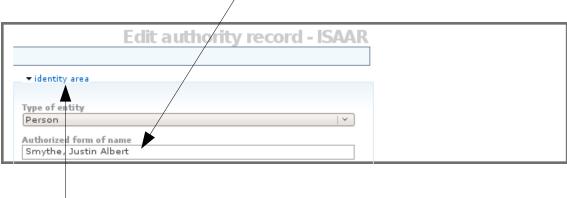

2.4 To close this information area, click identity area. Note that any time you are editing a record in ICA-AtoM, you can click on these blue information area links to open and close them.

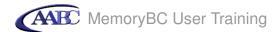

### Step 3 Add description area data

### 3.1 Click description area

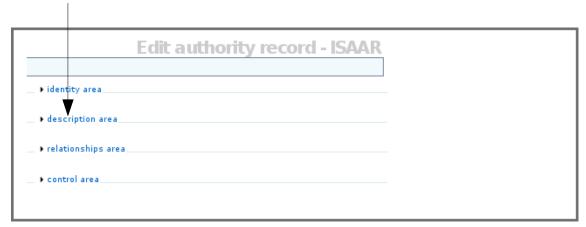

### 3.2 In Dates of existence type 1900-1964

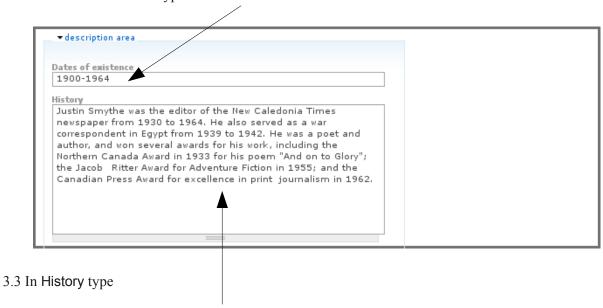

Justin Smythe was the editor of the New Caledonia Times newspaper from 1930 to 1964. He also served as a war correspondent in Egypt from 1939 to 1942. He was a poet and author, and won several awards for his work, including the Northern Canada Award in 1933 for his poem "And on to Glory"; the Jacob Ritter Award for Adventure Fiction in 1955; and the Canadian Press Award for excellence in print journalism in 1962.

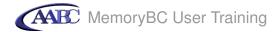

### Step 4 Create authority record

4.1 To save and view the authority record, click the Create button

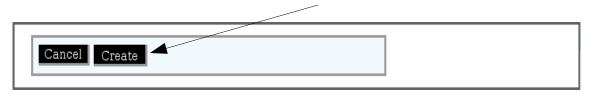

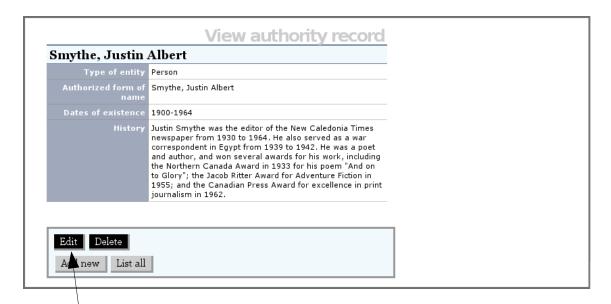

Step 5 Edit authority record

5.1 Click the Edit button

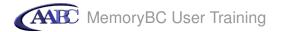

## Step 6 Edit description area

6.1 Click description area

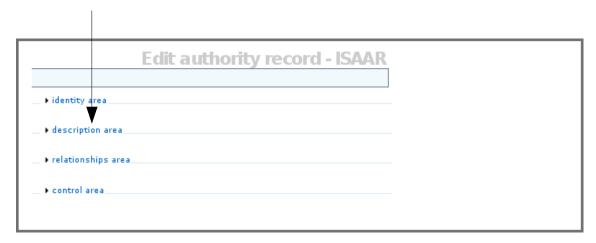

6.2 In places enter New Caledonia, British Columbia; Egypt

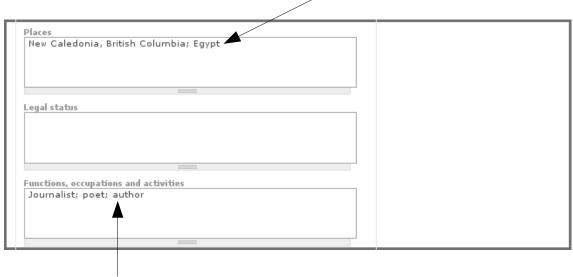

6.3 In Functions, occupations and activities, enter *Journalist; poet; author.* 

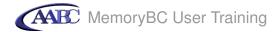

# Step 7 Edit control area

The control area contains fields that uniquely identify the authority record itself, capturing how, when and by which archival institution the authority record was created and maintained.

### 7.1 Click control area

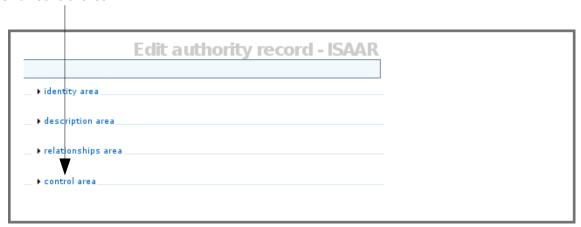

See next page for data entry

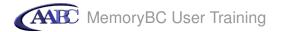

- 7.2 Enter data as follows
  - 7.2.1 In Institution identifier type New Caledonia Community Archives
  - 7.2.2 In Status select *Draft*
  - 7.2.3. In Level of detail select *Partial*
  - 7.2.4 In Dates of creation, revision and deletion, type Created April 25, 2009
  - 7.2.5 In Languages of authority record, select *English* (type *eng* and select English from the drop-down list)
  - 7.2.6 In Sources type New Caledonia Chronicle, March 24, 1964

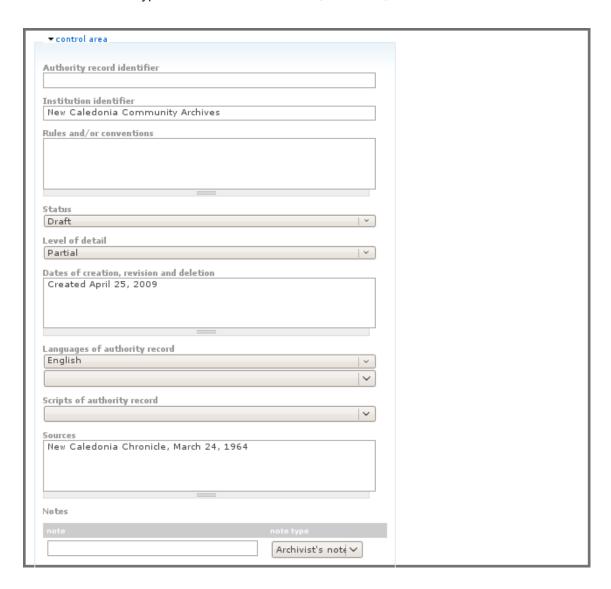

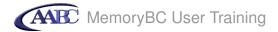

7.3 To save and view the record, click the Save button

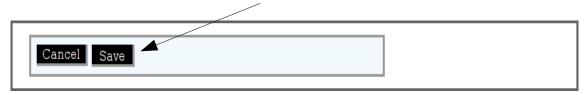

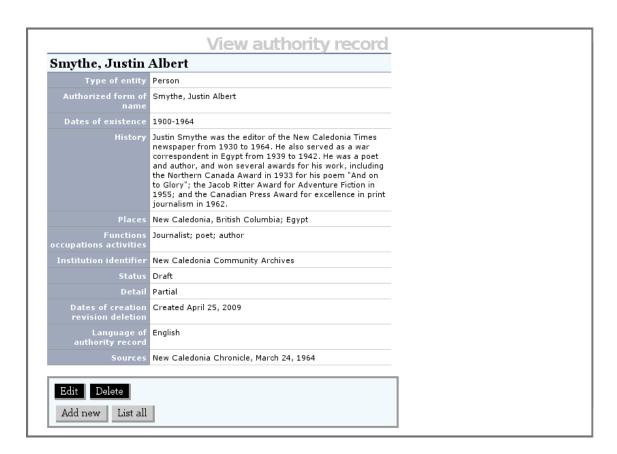

Congratulations! You have finished this tutorial.

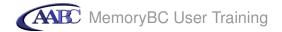

#### **Tutorial 5: Add archival descriptions**

In this tutorial you will create archival descriptions for a fonds, a series and a file. You will link these descriptions together in a hierarchy and will also link them to their related authority and archival institution records.

#### Step 1 Start new archival description

1.1 Click archival descriptions

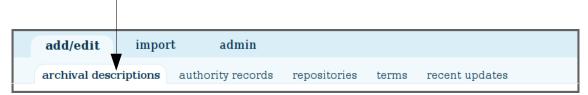

1.2 This will take you to a list of all top-level archival descriptions. Click add new.

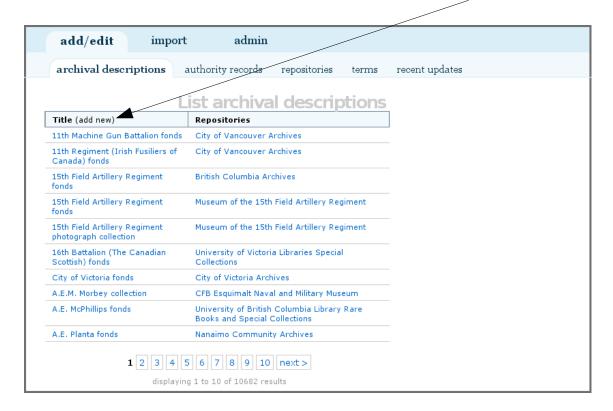

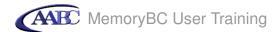

# Step 2 Enter title and statement of responsibility area data

2.1 Click title and statement of responsibility area

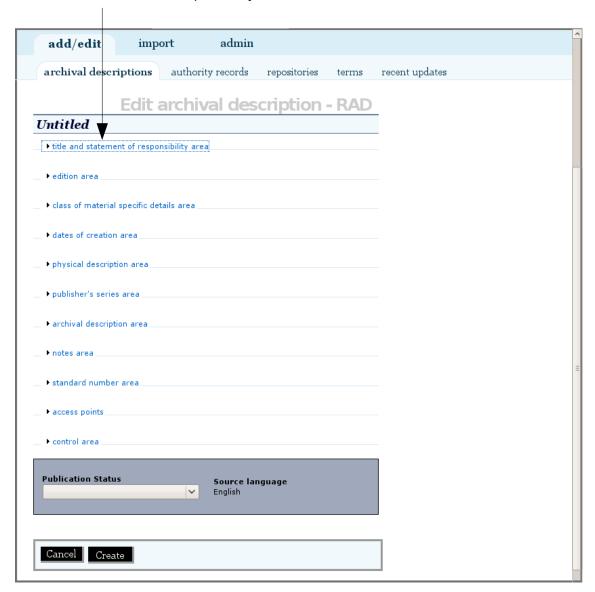

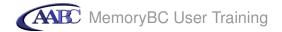

#### 2.2 Enter data as follows:

- 2.2.1 In Title proper type Justin Albert Smythe fonds
- 2.2.2 In General material designation, select Textual record, then select Graphic material
- 2.2.3 In Title notes under note type *Title based on the contents of the fonds*
- 2.2.4 In Title notes under title note type select Source of title proper
- 2.2.5 In Level of description select *Fonds*
- 2.2.6 In Repository type type the word *new*, then select *New Caledonia Community Archives* from the drop-down list
- 2.2.7 In Identifier type Add. MSS. 50

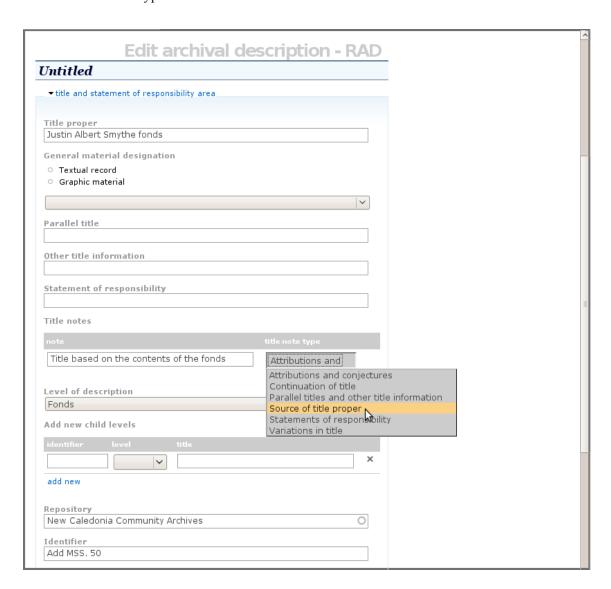

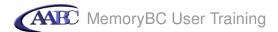

2.3 Click the create button to save and view the record

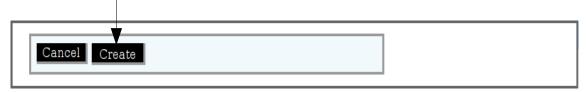

Note that when you selected a repository for the description, ICA-AtoM created links to the repository. It also added *CA NCCA* to the identifier *Add. MSS. 50* to create the reference code *CA NCCA Add. MSS. 50*. (*NCCA* is the repository identifier from the repository record.)

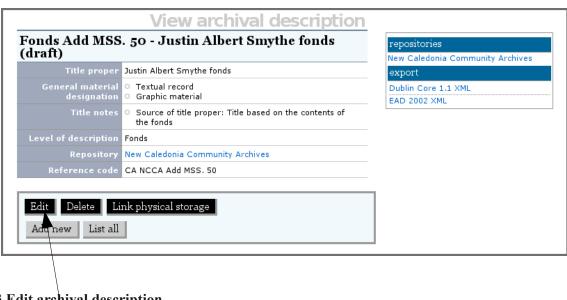

Step 3 Edit archival description

3.1 Click the Edit button

### Step 4 Add creator and dates of creation

4.1 Click dates of creation area

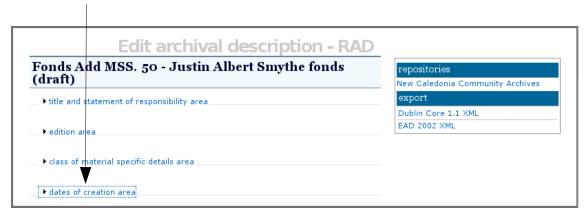

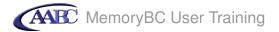

### 4.2 Click add new

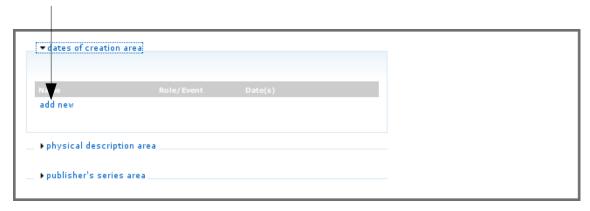

- 4.3 In name select *Smythe, Justin Albert* (type *Smythe* and the name will appear in a drop-down list)
- 4.4 In event type select Creation

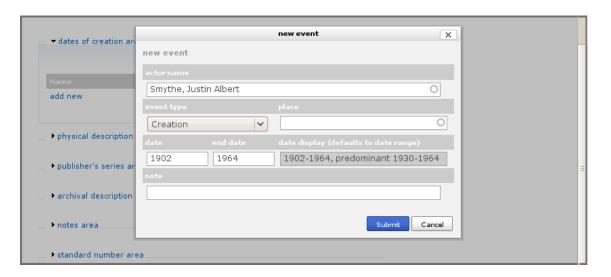

- 4.5 In date type *1902*
- 4.6 In end date type *1964*
- 4.7 In date display (defaults to date range) type 1902-1964, predominant 1930-1962
- 4.8 Click submit

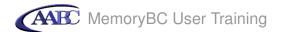

Your screen will now show the saved creator and dates the records were created:

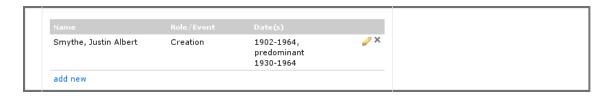

4.9 Click the Save button to save and view the record

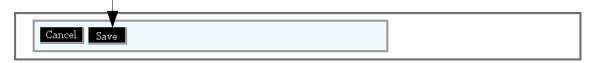

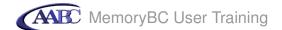

Note that when you selected a creator, ICA-AtoM created links to the creator's record (the authority record you added in tutorial 3). It also inserted the creator's biographical sketch from the authority record, and added the name of the creator as a name access point.

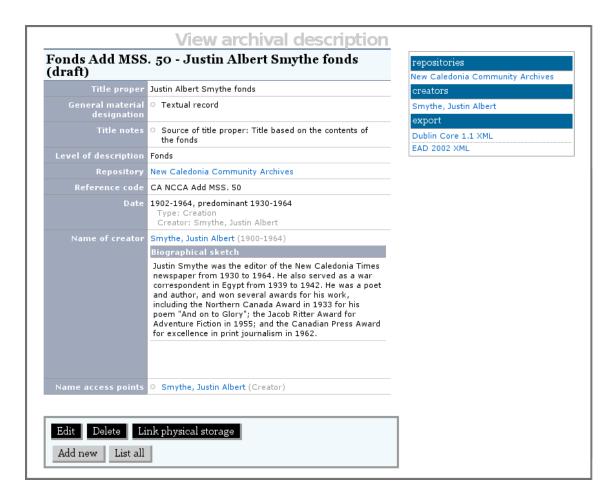

#### Step 5 Edit archival description

5.1 Click the Edit button

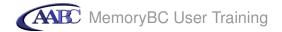

## Step 6 Add physical description

6.1 Click physical description area

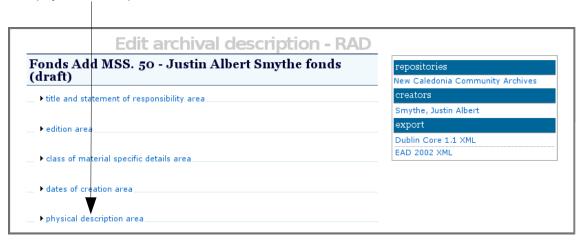

6.2 In physical description type 2 m of textual records, then hit your Enter key and type 140 photographs

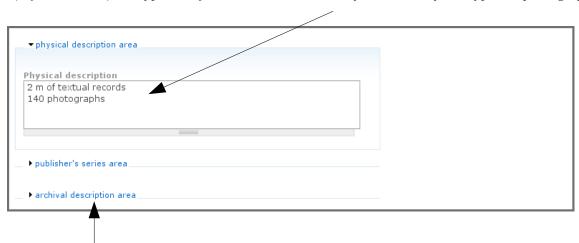

# Step 7 Add archival description

7.1 Click archival description area

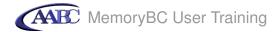

Your screen will show the creator's biographical sketch, which was inserted automatically when you selected the creator in step 4.3.

7.2 In custodial history type Donated by son Andrew Smythe in 1987

### 7.3 In scope and content type

The fonds consists of correspondence, journals, manuscripts, newspaper clippings and photographs. The records include extensive information about journalism and literary writing in New Caledonia and in Canada. Correspondents include journalists Hugo White, William B. Jenner, and Stewart Potter; and authors Morley Fellows and Anna Dexter.

7.4 To close this information area click archival description area. Note that any time you are editing a record in ICA-AtoM, you can click on these blue information area links to open and close them.

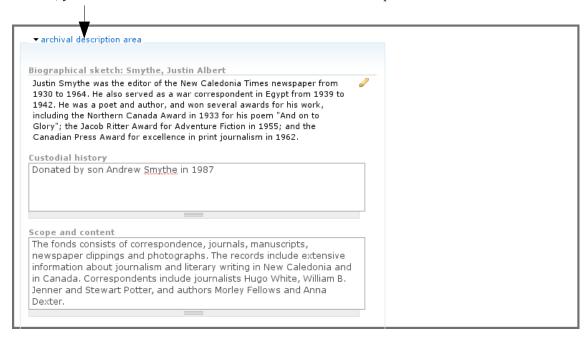

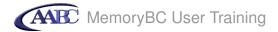

# Step 8 Add notes

# 8.1 Click notes area

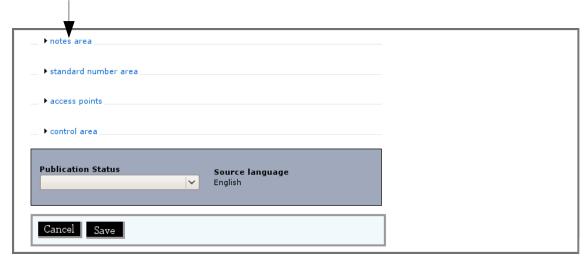

See next page for data entry

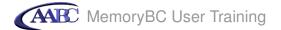

### 8.2 Enter notes

- 8.2.1 In Language select *English* (type *eng* and select English from the drop-down list)
- 8.2.2 In Terms governing use, reproduction and publication type *Copyright applies to manuscripts.*Permission to publish must be obtained from the donor.
- 8.2.3 In Finding aids type Inventory available: No. 987.024

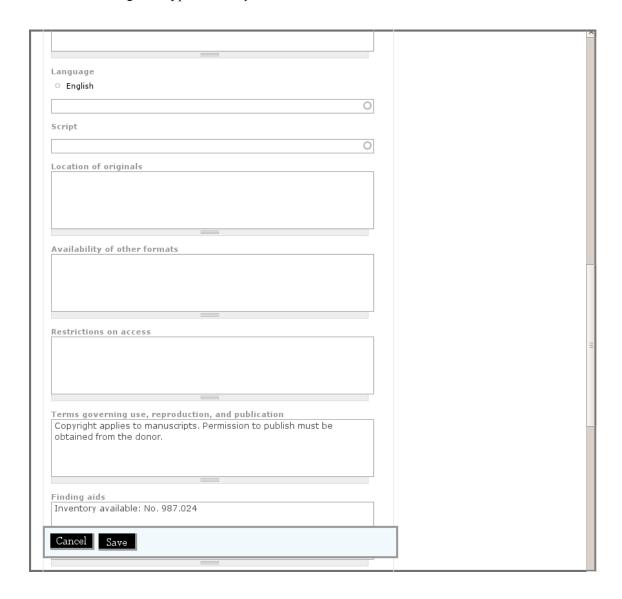

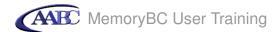

# Step 9 Add control area information

The control area contains fields that uniquely identify the archival description itself, capturing how, when and by which archival institution the archival description was created and maintained.

### 9.1 Click control area

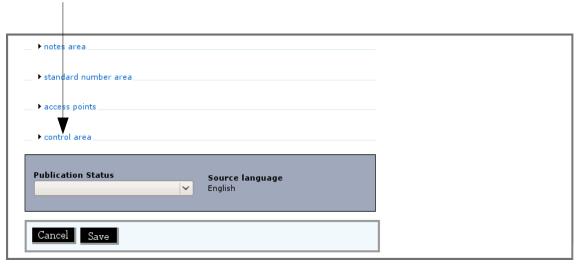

See next page for data entry

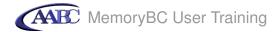

- 9.2 Enter control area data:
  - 9.2.1 In Institution identifier type New Caledonia Community Archives
  - 9.2.2 In Rules or conventions type Rules for Archival Description
  - 9.2.3 In Status select *Final*
  - 9.2.4 In Level of detail select *Partial*
  - 9.2.5 In Dates of creation, revision and deletion type Created April 25, 2009
  - 9.2.6 In Languages of archival description select *English* (type *eng* and select English from the drop-down list)

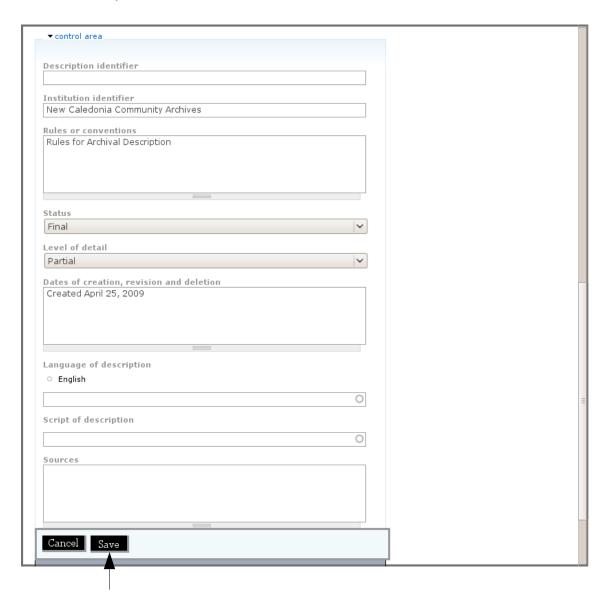

9.3 Click the Save button to save and view the record.

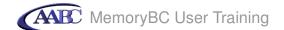

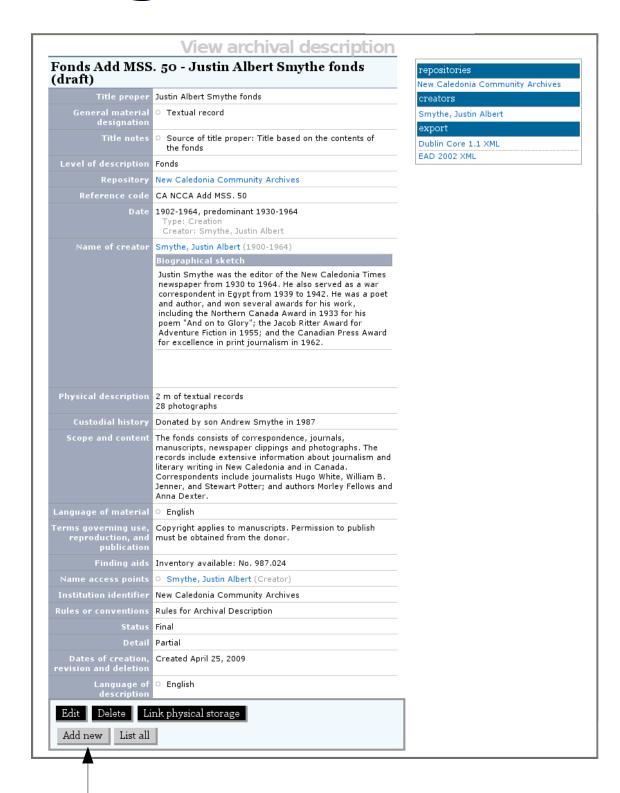

#### Step 10 Create a new series-level archival description

10. 1 Click Add new. Because you are in the view screen for the Justin Albert Smythe fonds, this will add a new child record to that fonds.

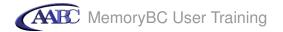

# 10.2 Click title and statement of responsibility area

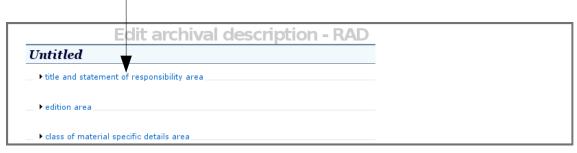

See next page for data entry

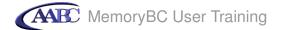

- 10.3 Enter the following data:
  - 10.3.1 In Title proper type *Professional correspondence*
  - 10.3.2 In Title notes under note type Title based on the contents of the series
  - 10.3.3 In Title notes under title note type select *Source of title proper*
  - 10.3.4 In Level of description select Series
  - 10.3.5 In Identifier type 001

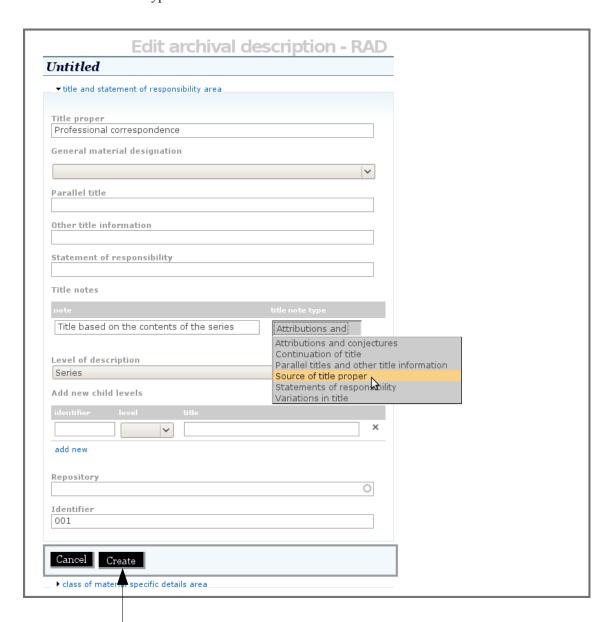

10.4 Click the Create button to save and view the record

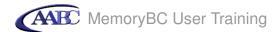

In the context menu box on the right you can see that this description is placed within the Justin Albert Smythe fonds. You created this connection when you clicked the add new button on the view screen for the fonds-level description. Doing this also automatically linked the series to the creator's authority record and to the archival institution.

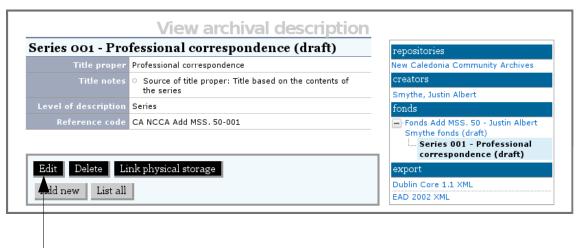

## Step 11 Add dates of creation

- 11.1 Click the Edit button
- 11.2 Click the dates of creation area

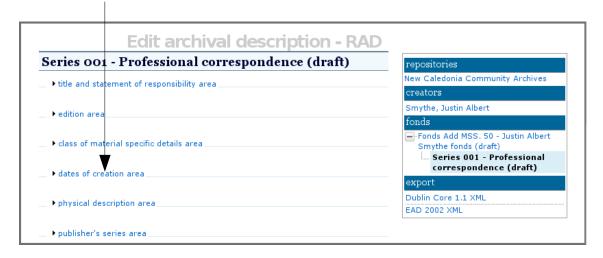

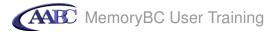

### 11.3 Click add new

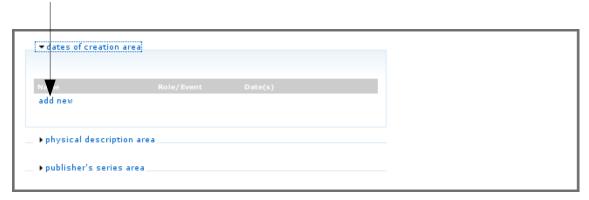

## 11.4 In event type select Creation

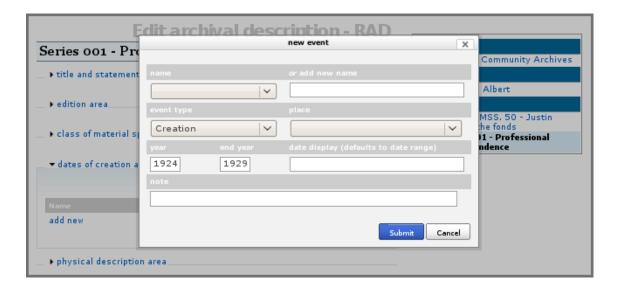

- 11.5 In date type 1924
- 11.6 In end date type *1929*
- 11.7 Click submit

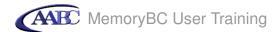

Your screen will now show the saved dates of creation:

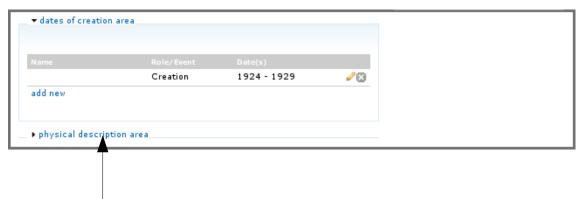

## Step 12 Add physical description

- 12.1 Click physical description area
- 12.2 In Physical description type 80 cm of textual records

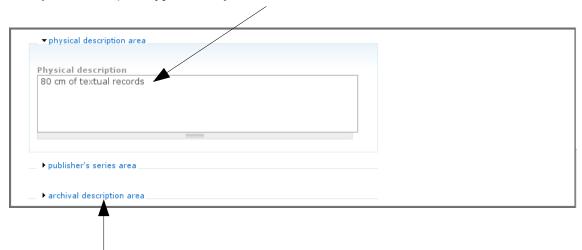

# Step 13 Add archival description

13.1 Click archival description area

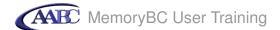

## 13.2 In Scope and content type

The series consists of correspondence between Smythe and other writers and publishers, including members of the New Caledonia Times, the literary journal Araxis, the Allan and James Publishing Company, and the Journalists' Association of Canada.

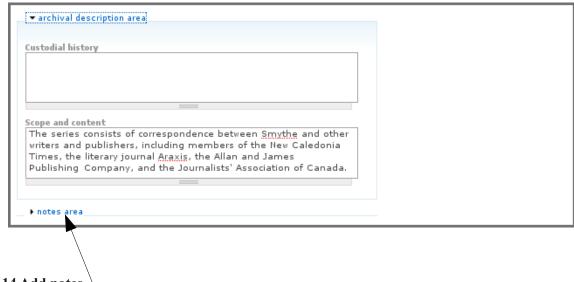

Step 14 Add notes

14.1 Click notes area

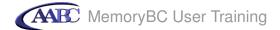

# 14.2 In Arrangement type Files arranged alphabetically by name

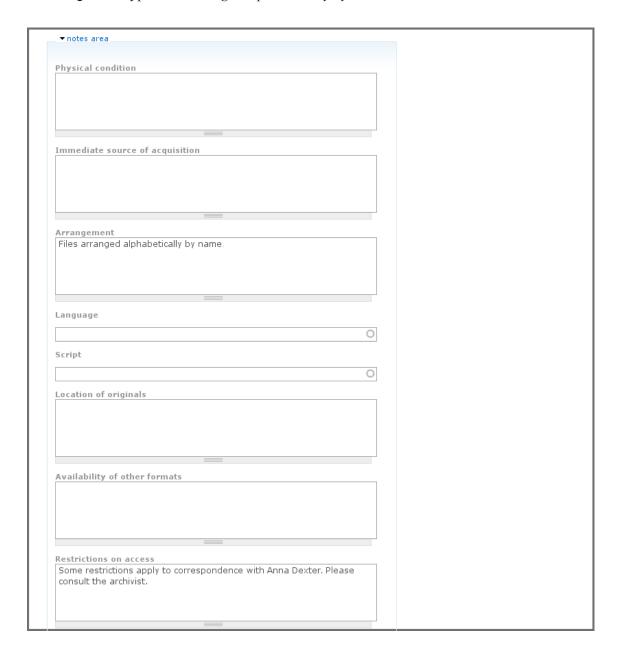

14.3 In Restrictions on access type *Some restrictions apply to correspondence with Anna Dexter. Please consult the archivist.* 

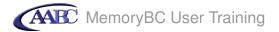

# **Step 15 Add control area information**

# 15.1 Click control area

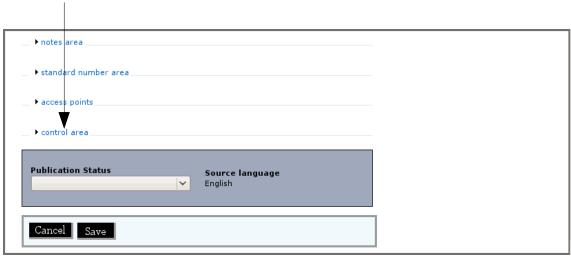

See next page for data entry

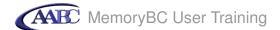

- 15.2 In Institutional identifier type New Caledonia Community Archives
- 15.3 In Rules or conventions type Rules for Archival Description
- 15.4 In Dates of creation, revision and deletion type Last revised April 25, 2009

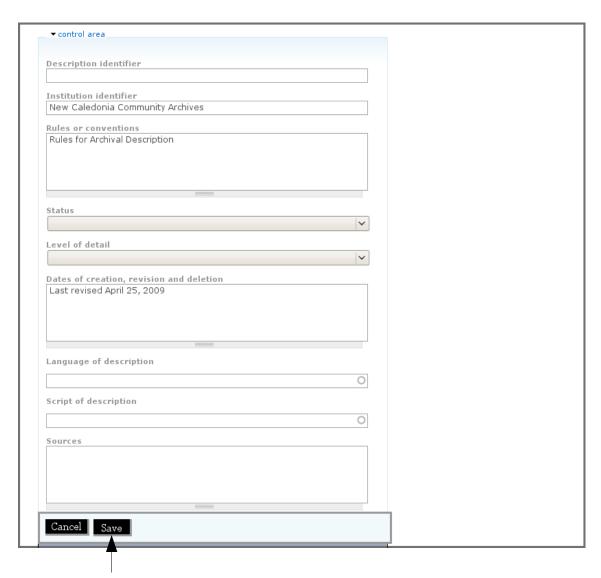

15.5 Click the Save button to save and view the record

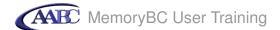

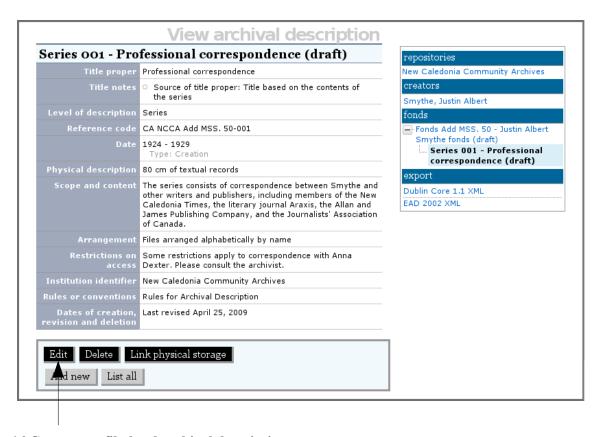

## Step 16 Create new file-level archival descriptions

- 16.1 You will add new file-level descriptions to this series from within the edit screen for the series. Start by clicking the Click the Edit button.
- 16. 2 Click title and statement of responsbility area

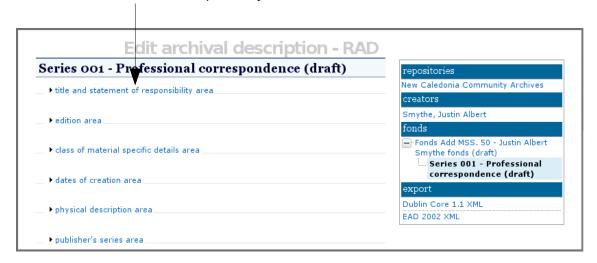

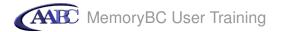

16.3 In the section Add new child levels, under identifier type *I*, under level select *File*, and under title type *Journalists' Association of Canada* 

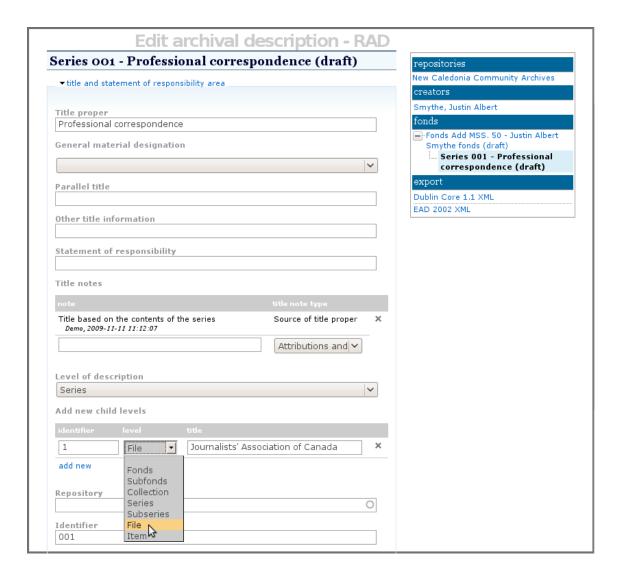

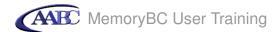

16.4 Underneath the data you have just entered, Click add new

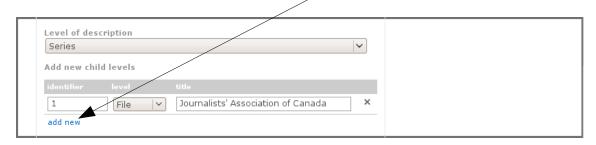

16.5 A new row for data entry will appear below the first one. Under identifier type 2, under level select *File*, and under title type *Society of Canadian Publishers*. (Note that you can add as many entries as you like by clicking add new for each entry.)

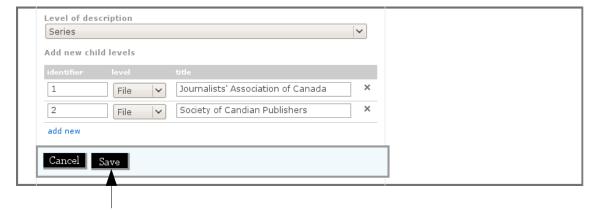

16.6 Click the Save button

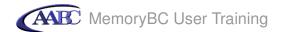

16.7 In the context menu box on the right, you will see that the two files have been added to the *Professional correspondence* series.

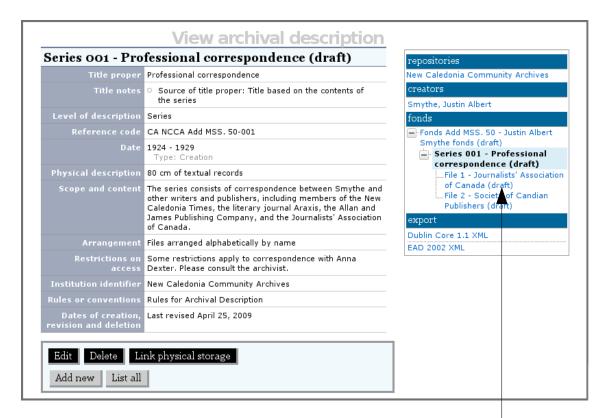

## Step 17 Edit file description

17.1 For this workshop you will be be editing one of the new file-level descriptions. To start, go to  $File\ I$  – *Journalists' Association of Canada (draft)* by clicking on the link in the context menu box.

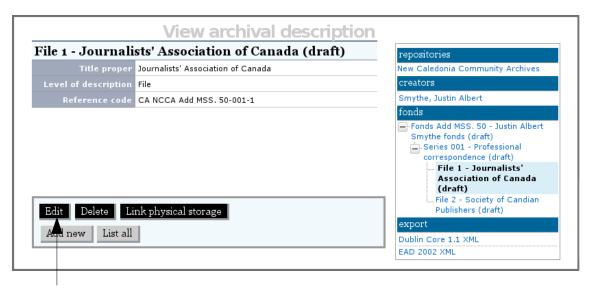

17.2 Click the Edit button

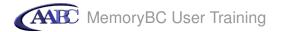

17.3 Click title and statement of responsibility area

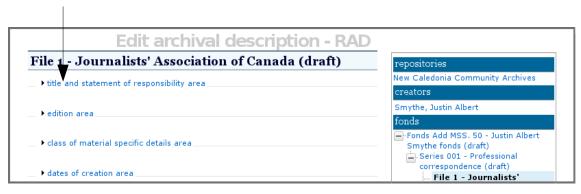

17.4 In Title notes area, under note type *Title taken from folder* and under title note type select *Source of title proper* 

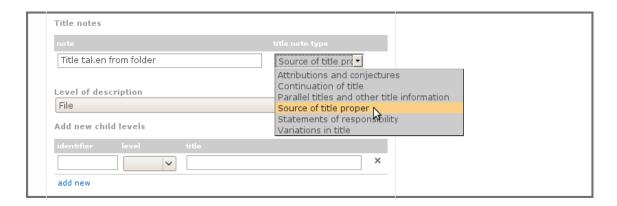

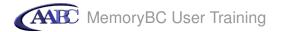

## 17.5 Click dates of creation area

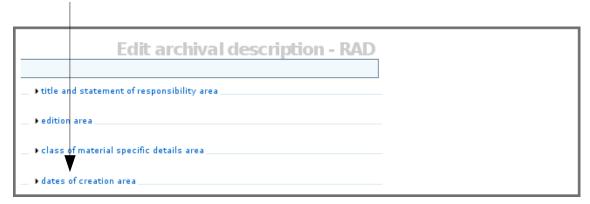

## 17.6 Click add new

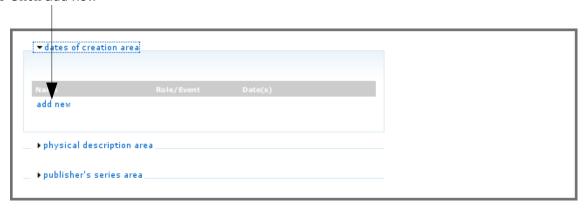

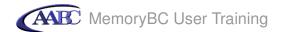

## 17.7 In event type select Creation

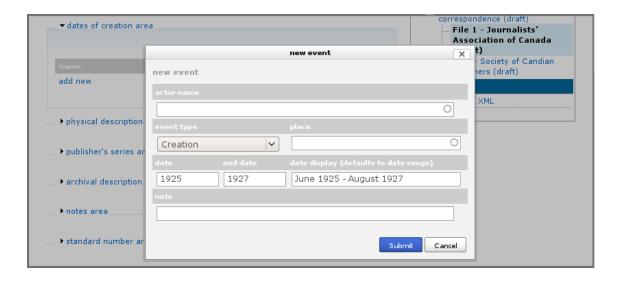

- 17.8 In date type 1925
- 17.9 In end date type *1927*
- 17.10 In date display (defaults to date range) type *June 1925 August 1927*
- 17.11 Click submit

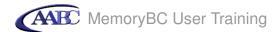

Your screen will now show the saved dates of creation.

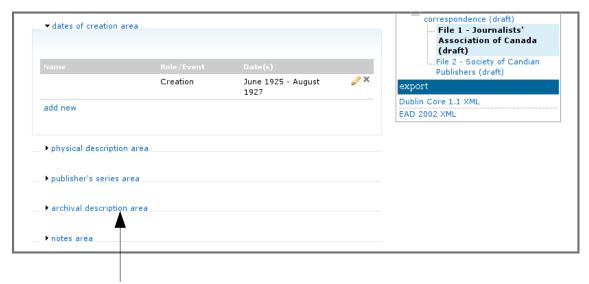

### 17.12 Click archival description area

## 17.13 In Scope and content type

File contains correspondence between Smythe and the Journalists' Association of Canada pertaining to Smythe's Association membership and publication of the Association's monthly bulletin.

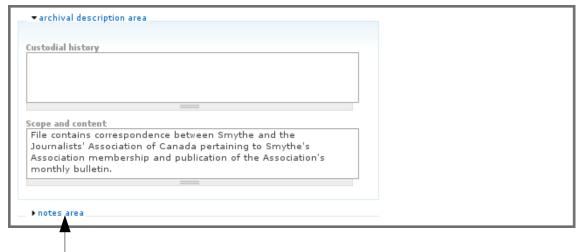

17.14 Click notes area

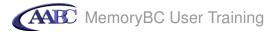

- 16.14 In Physical condition type *The contents of this file have been damaged by water*
- 16.15 In Availability of other formats type *File also available on microfilm (reel M-62)*

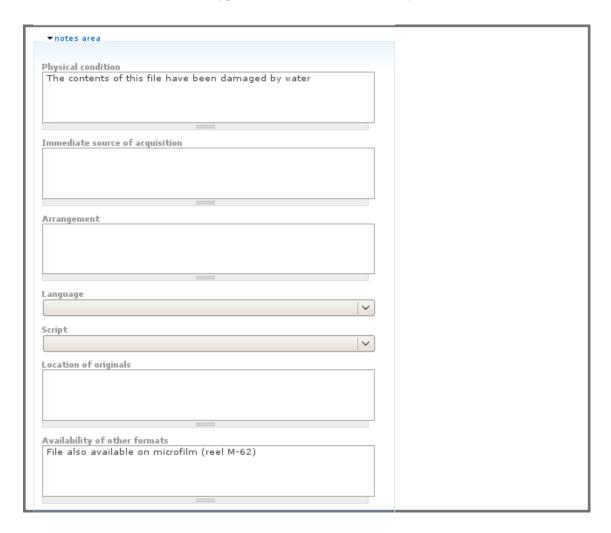

More notes data entry on next page.

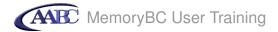

- 17.16 In Other notes under note type *Some records have been encapsulated in mylar*
- 17.17 In Other notes under note type select *Conservation*

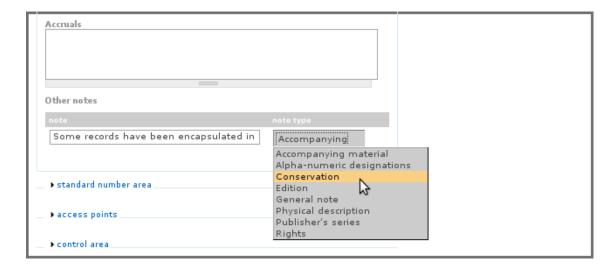

## Step 18 Add access points

18.1 Click on access points

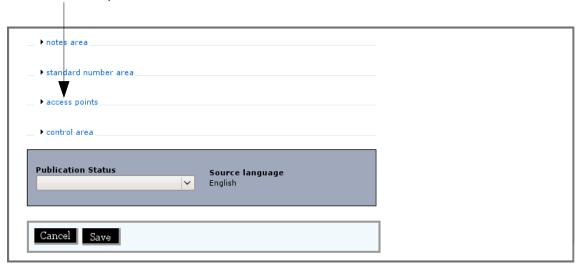

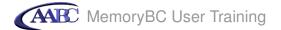

- 18.2 In Subject access access points type org. When the term *Organizations* appears in the drop-down list, select it.
- 18.3 In Place access points type *arm*. When the term Armstrong appears in the drop-down list, select it (since New Caledonia doesn't actually exist).
- 18.4 In Name access points type *abbott*. Select *Abbott*, *Elizabeth Scott*, from the choices in the drop-down list.

Note that for access points it is possible to select as many terms as you like for each one.

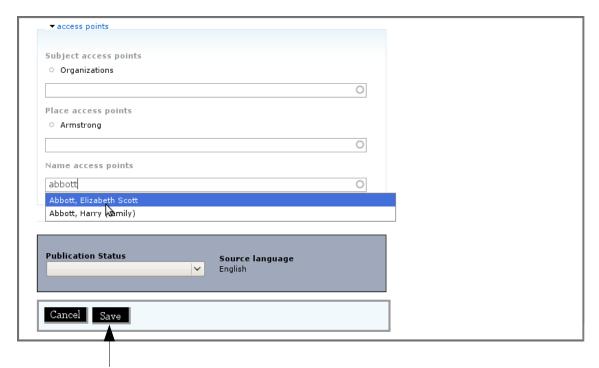

18.5 Click the Save button to save and view the record

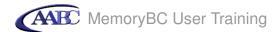

Your archival description now contains the access points.

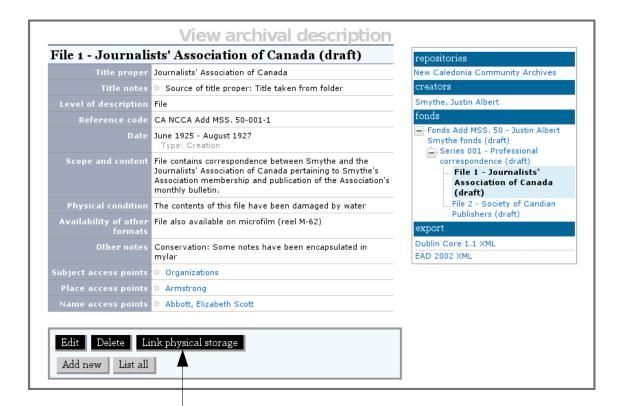

Step 19 Add physical storage

19.1 Click Link physical storage

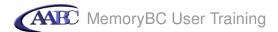

- 19.2 In Name type Box 22
- 19.3 In Location type Bay 17 shelf C main repository
- 19.4 In Container type select *Hollinger box*

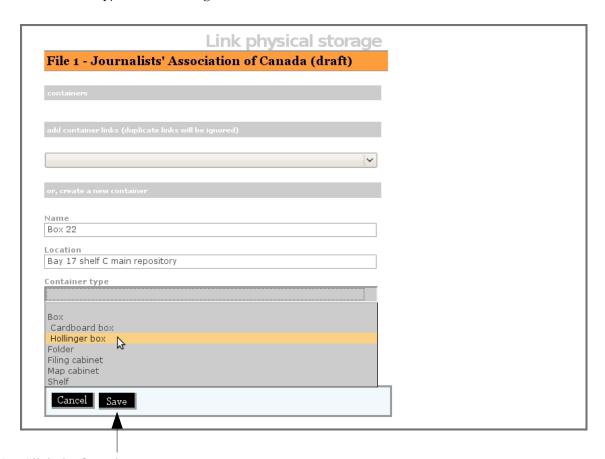

19.5 Click the Save button

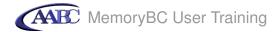

Your archival description now contains the physical storage location. Note that you can enter more than one storage location if needed.

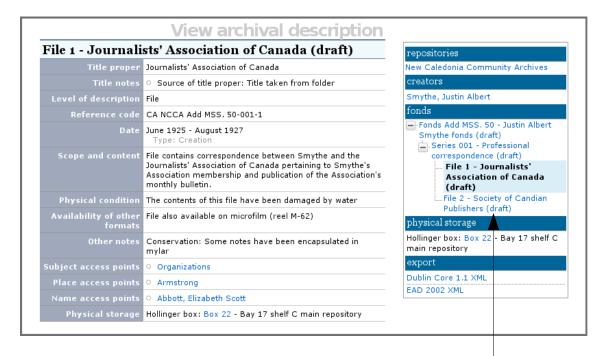

Now assign *File 2 – Society of Canadian Publishers (draft)* to the same box:

19.6 Navigate to the file-level description by clicking on the link in the context menu box

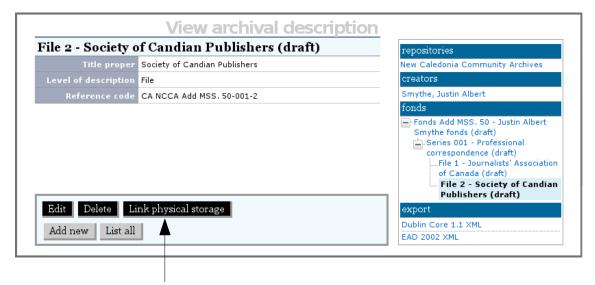

19.7 Click Link physical storage

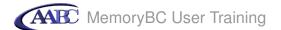

19.8 Since you have already created a record for Box 22, you can now select it from the drop-down list under add container links (duplicate links will be ignored).

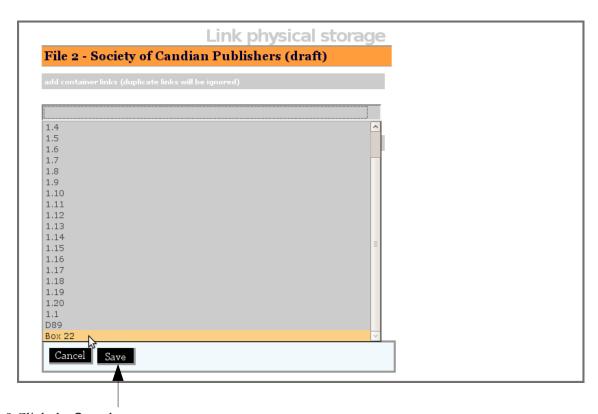

19.9 Click the Save button

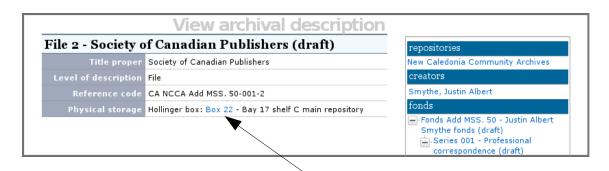

19.10 To see the contents of Box 22, click on the box link

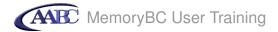

19.11 The Edit physical storage screen shows a list of Box 22's contents.

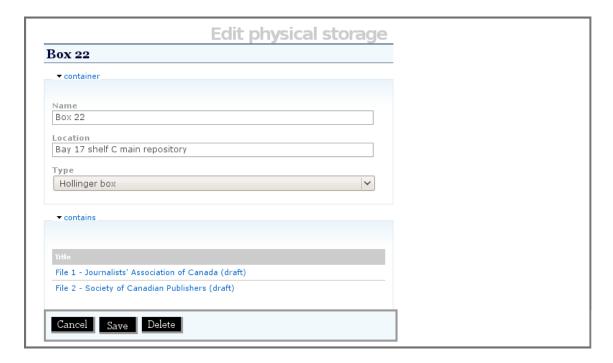

19.12 Click on one of the blue links to return you to the file-level description

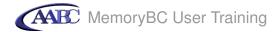

## Step 20 Publish archival descriptions

Now that you have completed your data entry, it is time to publish your descriptions so that other users can see them. (Note that in MemoryBC a site administrator will normally do that for you.)

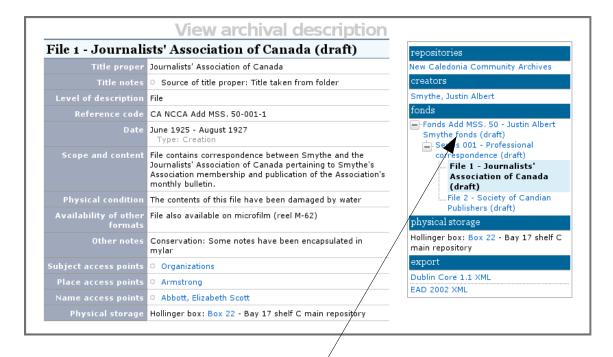

20.1 Navigate to the fonds-level description using the link in the context menu box

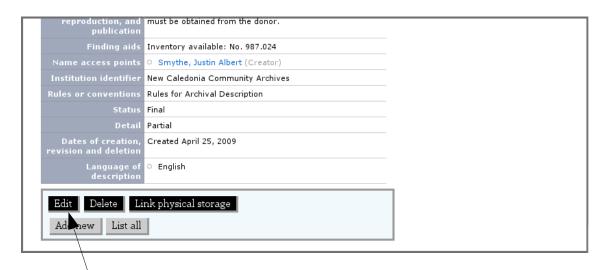

20.2 Click the Edit button

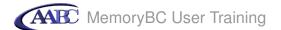

20.3 Under Publication Status at the bottom of your screen, select published from the drop-down list

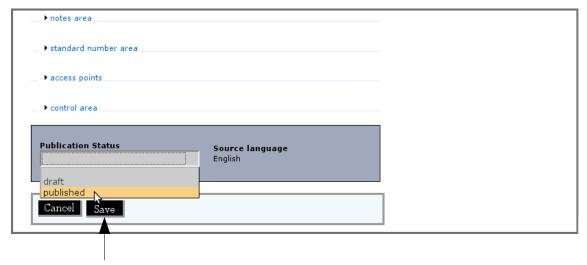

20.4 Click the Save button

The fonds-level description and all lower-level descriptions have now been published and the word *draft* has been removed from their titles

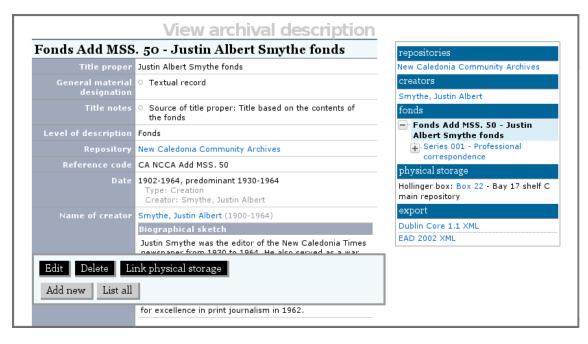

Congratulations! You have finished all the tutorials.

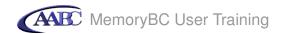

## Appendix A: List of subject terms in MemoryBC

Agriculture

Arts and culture

Buildings and structures Business and commerce

Children and youth

Communications Community life

Cultural groups

Education

Environment

Events and celebrations

Exploration, discovery and travel

Family and personal life

First nations

Geographic features

Government

Health and social services

Industries Labour

Land, settlement and immigration

Law and justice

Military

Natural resources

Organizations

Politics

Religions

Science and technology

Sports, recreation and leisure Transportation and utilities

Women

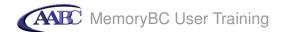

## Appendix B: List of place names in MemoryBC

Allenby

100 Mile House Chase Abbotsford Chase River Agassiz Chetwynd Ainsworth Chilliwack Alaska Clearbrook Alberni Valley Clearwater Alberta Clinton Albreda Coalmont Coldstream Aldergrove Colwood Alert Bay

Anmore Copper mountain
Anyox Coquitlam
Armstrong Cortes Island
Arrowhead Courtenay
Ashcroft Cowichan Lake
Balfour Cranbrook
Barkerville Crescent Island

Comox

Barriere Creston
Beaton Creston Valley
Belcarra Cumberland
Beresford Dawson Creek
Boston Bar Deas Island

Boswell Deep Cove Boundary Deep Creek Boundary Bay Delta

Bowen Island Denman Island Bradner Departure Bay British Columbia Dewdney

Bulkley Valley

Burnaby

Burns Lake

Cache Creek

Discovery Island

Douglas Lake

Duncan

Eagle Bay

Campbell River

Canada

Canal Flats

Canoe

Canoe Pass

Cariboo

East Kootenay

East Sooke

Eholt

Elkford

Enderby

Erickson

Cariboo Erickson
Cassiar Esquimalt
Cassidy Extension
Castlegar Fernie

CedarFort St. JamesCentral SaanichFort St. JohnChaatlFraser Lake

Fraser Mills
Fraser Valley
Lillooet
Field
Lions Bay
Fruitvale
Gabriola Island
Likely
Lillooet
Lions Bay
Lister
Logan Lake

Gibsons
Lumby
Gitlaxksiip
Lytton
Gold River
Mackenzie
Golden
Malcolm Island
Gordon River
Maple Ridge
Grand Forks
Masset
Granisle
Matsqui
Grannyood
MaPrida

Greenwood McBride
Grindrod Merritt
Gulf Island Mesachie Lake

Haney Metchosin
Harrison Hot Springs Midway
Hat Creek Milner
Hatzic Mission
Hazelton Monte Creek
Hedley Murrayville

Highlands Nakusp
Honeymoon Bay Nanaimo
Hope Naramata
Houston Nelson

Hudson's Hope New Denver
Invermere New Hazelton
Ioco New Westminster
Johnson's Landing Nicola Valley

KamloopsNicomen IslandKarlukweesNorth CowichanKasloNorth SaanichKelownaNorth ShoreKelsey BayNorth Thompson

KentNorth VancouverKeremeosNorthfieldKettle ValleyOak BayKimberleyOcean FallsKitimatOkanagan Valley

LadnerOliverLadysmithOsoyoosLake CountryOtterLake CowichanOweekeno

Langford Pacific Northwest

Langley Parksville
Lantzville Peachland

Lardeau

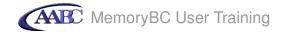

Pemberton Silverdale
Penticton Silverton
Pitt Meadows Similkameen
Port Alberni Slocan
Port Alice Smithers
Port Clements Sointula
Port Coquitlam Sooke

Port Edward Spallumcheen Sparwood Port Essington Spences Bridge Port Hammond Sproat Lake Port Haney Port Hardy Spuzzum Port McNeill Squamish Port Moody Steveston Port Renfrew Stewart

Port Simpson Strathcona Park Pouce Coupe Summerland Powell River Surrey Prince George Tadanac Prince Rupert **Tahsis** Princeton Tappen **Oualicum Beach** Tashme Ouatsino Taylor

Queen Charlotte Telegraph Cove

Quesnel Telkwa Radium Hotsprings Terrace

Revelstoke Tete Juane Cache

Richmond Tofino **Rocky Mountains** Trail Rogers Pass Tranquille Rossland Tsawwassen Ruskin Tulameen **Rykerts** Tumbler Ridge Saanich Ucluelet Saanichton Valemount Vancouver Salmo

Salmon Arm Vancouver Island

Salt Spring Island Vancouver/Lower Mainland

Savona Vanderhoof
Sayward Vernon
Sechelt Victoria
Sheep Creek View Royal
Shuswap Warfield

Sicamous Washington State

Sidney Wellington Silver Creek Wells West Kootenay

West Vancouver

Westham Island

Westside

Westsyde Westwold

Whistler

White Rock

Whonnock

Wii Lax K'ap

Williams Lake

Wynndel

Yahk

Yale

Yorke Island

Youbou

Yukon

Yuquot

Zeballos